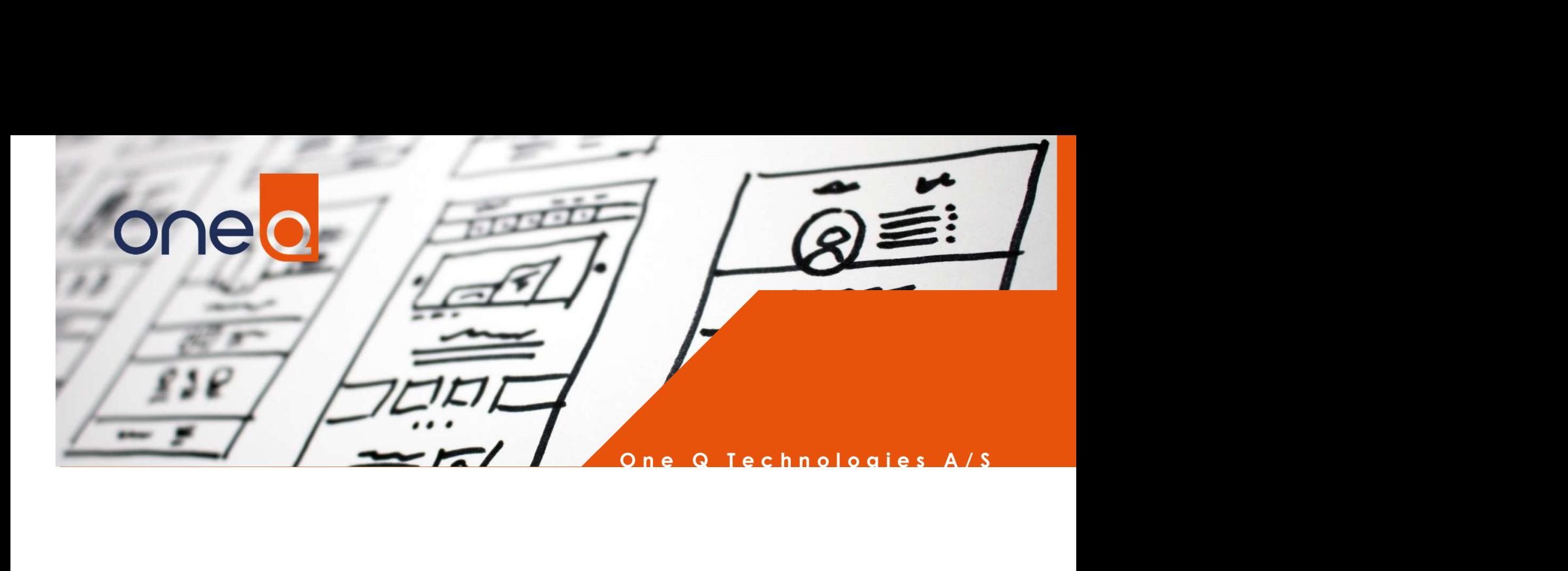

# One Q

## HP Workpath

Partner Guide

Copyright © 2020 One Q Technologies A/S

Document version 3.7

3/16/2020

One Q Technologies A/S Bregnerødvej 133A DK-3460 Birkerød Phone: +45 7020 3284

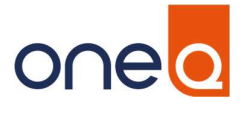

### Contents

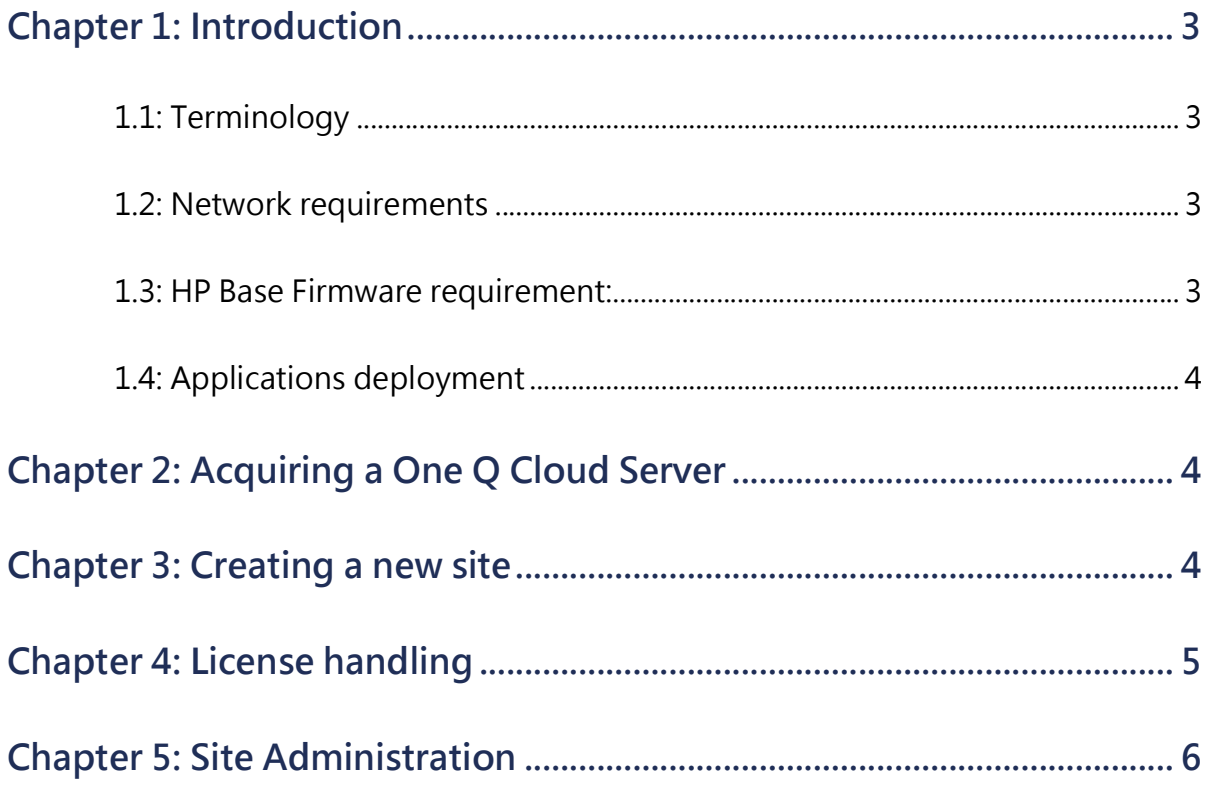

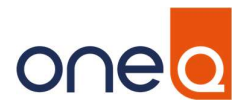

#### Chapter 1: Introduction

This manual describes how to configure a site for an "end customer".

It is assumed, that the partner has been given a One Q Cloud Server and has received an email with information about how to access this server.

The manual will not go into detail about configuration for the end customers' individual site, as this is described in a separate manual "One Q Setup Guide for HP Workpath Customers".

Of course, this setup mentioned in the guide above can be done by an administrator or super user at customer location, but in most cases, it will be performed by the HP Partner as Managed Print Services (the audience for this manual).

#### 1.1: Terminology

Basically "site" equals "end customer', which means that each site will be an isolated entity, with its own administrator ("vdmsadmin"), its own users, printers, etc.

#### 1.2: Network requirements

There is no need for special incoming ports open in the firewall, as traffic will always originate from inside the LAN.

The App will communicate with the Cloud server using secure SSL, and it will use dynamic outgoing port to destination port TCP 8700 on the Cloud server.

The Web admin page uses dynamic outgoing to connect to port TCP 8443 on the Cloud Server.

#### 1.3: HP Base Firmware requirement:

The printers and MFPs must use HP Base firmware FutureSmart Bundle 4.8 or later.

Also, they might require additional RAM memory to be Workpath enabled.

Please consult HP when in doubt.

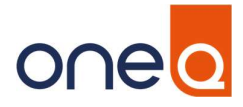

#### 1.4: Applications deployment

All One Q Apps i.e. One Q Access Control, One Q, One Q Copy and One Q Scan, are deployed in the same manner.

#### Chapter 2: Acquiring a One Q Cloud Server

To acquire a "One Q Cloud Server" on which to host end customers, you must contact a One Q representative based on your location and get further instructions.

You will then receive an email with instructions, including a link for web-based server administration.

The next sections assume you have that information.

#### Chapter 3: Creating a new site

To create a new site follow the steps below:

1. Login using username siteadmin and password provided in the email.

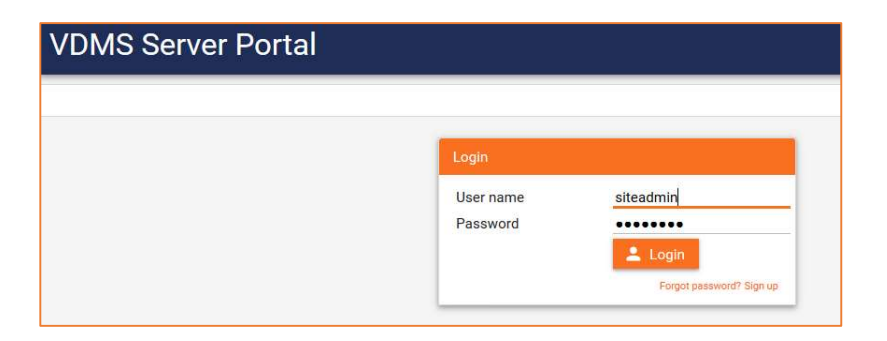

2. Click Sites in the top menu, then click the Create site button.

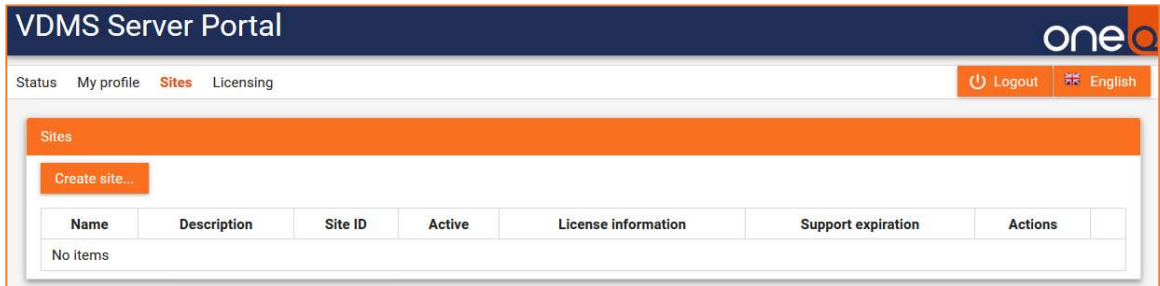

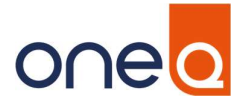

The Create site dialog opens.

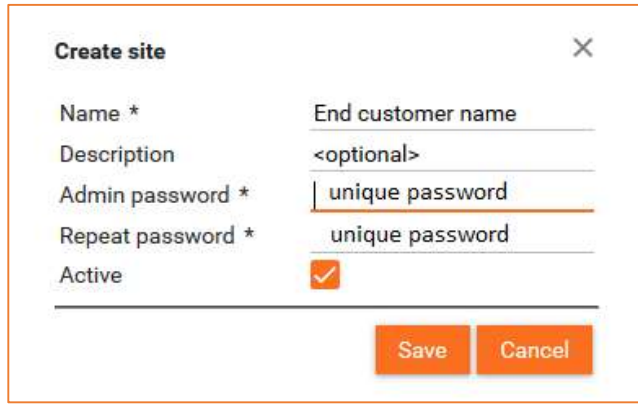

Please use a unique password to prevent an end customer admin from modifying other customers installations (sites). It can take up to 1 minute to create a new site, then the "Please wait..." box closes. If a site is no longer needed, it can be deactivated by deselecting the Active checkbox.

#### Chapter 4: License handling

When created, a new site will get a built-in license valid for a 3 months trial, and up to 50 printers/MFPs can be added. When the trial period expires, or if customer should need more than 50 devices deployed with the software, a real license must be ordered. This can be requested at the sites table:

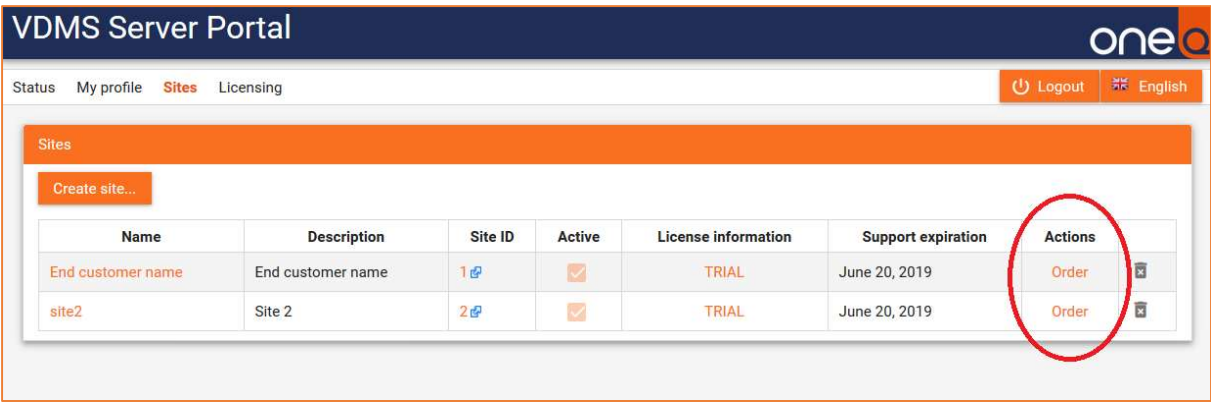

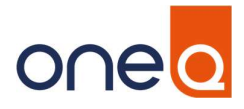

#### Chapter 5: Site Administration

The actual setup and administration of the end user site is described in the manual "One Q Setup Guide for HP Workpath Customers", but note there is a shortcut from the Sites table:

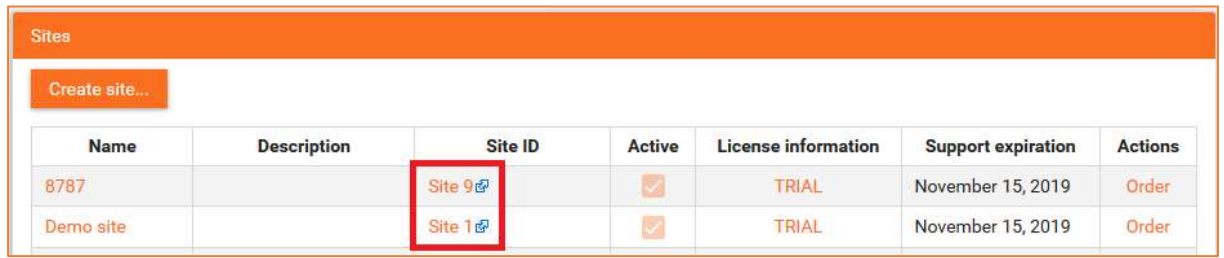

By clicking on "Site ID" a new browser tab will open with the URL being the address for administering the site. This URL can be sent to the end customer administrator (along with the login credentials vdmsadmin and chosen password), if end customer is meant to do this task.

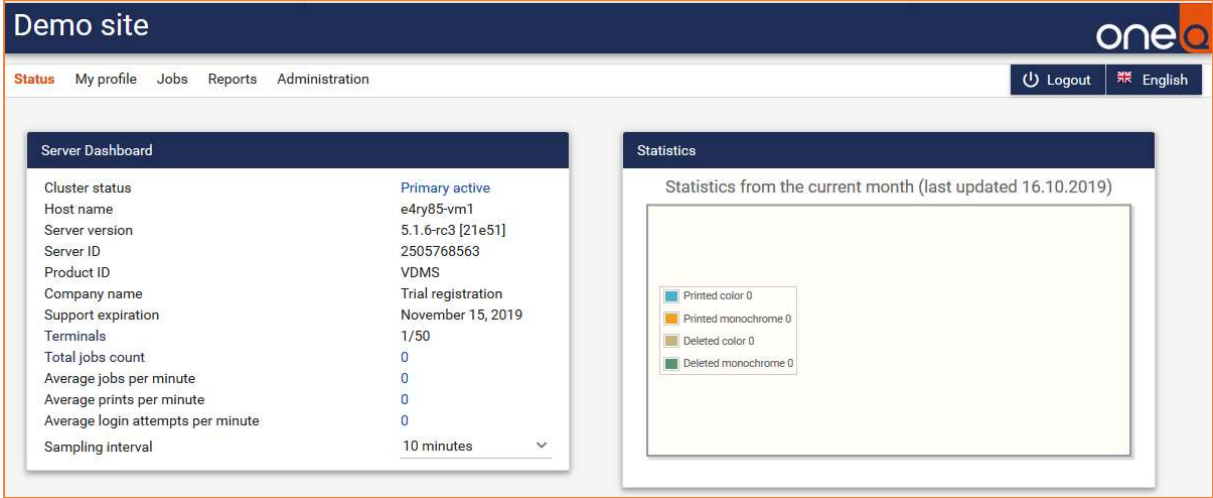

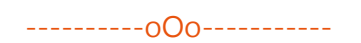

One Q is a registered trademark of One Q Technologies A/S. All rights reserved.

All other trademarks are the property of their respective owners.